#### **Creación de weblogs mediante WordPress.com**

**Mario A. Núñez Molina http://www.vidadigital.net/blog http://tutorialwp.wordpress.com** 

Los weblogs son diarios electrónicos en los cuales sus autores publican regularmente ideas, artículos y reflexiones sobre un tema en específico. Representan una revolución en la Internet por la gran acogida y popularidad que han tenido y la versatilidad de los mismos. Han formado parte de los medios que han cubierto la guerra en Iraq, la carrera para la presidencia de los Estados Unidos y el tsunami ocurrido en Asia. Están impactando de manera significativa tres sectores: el periodismo digital, el mundo empresarial y el aprendizaje en línea. Este manual tiene como objetivo guiar al participante en la creación de un blog mediante el sistema de WordPress.com.

#### **¿Qué es un weblog?**

El Routledge Encyclopedia of Narrative Theory define lo que es un weblog de la siguiente manera:

A weblog, or blog, is a frequently updated website consisting of dated entries arranged in reverse chronological order so the most recent post appears first (see temporal ordering). Typically, weblogs are published by individuals and their style is personal and informal. Weblogs first appeared in the mid-1990s, becoming popular as simple and free publishing tools became available towards the turn of the century. Since anybody with a net connection can publish their own weblog, there is great variety in the quality, content, and ambition of weblogs, and a weblog may have anywhere from a handful to tens of thousands of daily readers. (Jill, 2005)

Un weblog es un archivo electrónico que contiene los enlaces, comentarios, opiniones y reflexiones de un autor organizados de forma cronológica inversa sobre un tema o concepto. Los weblogs también contienen un sistema mediante el cual los visitantes pueden publicar sus comentarios, convirtiéndose de esa manera en co-autores del weblog. Por consiguiente, los weblogs son herramientas ideales para fomentar la comunicación multidireccional y la diseminación de información.

Para entender mejor lo que es un weblog es útil conocer los componentes principales del mismo:

1. Incluyen una lista de entradas de los textos o artículos del autor del blog. En este componente se pueden incluir fotos, videos y audio como parte de las entradas.

2. La mayor parte de los blogs le ofrecen la oportunidad al visitante de reaccionar a los artículos publicados por el autor mediante un sistema de comentarios.

3. Tienen un calendario y archivo electrónico que le permite al lector acceder los artículos que se han publicado en los diferentes días del mes.

4. Los artículos y entradas de un blog pueden ser clasificados en categorías, lo cual permite organizarlos de forma más efectiva.

5. Poseen listas de enlaces y blogs favoritos del autor conocidos como "blogrolls".

6. Contienen mecanismos para ser sindicados fácilmente ya que generan un archivo RSS con el contenido que se necesita para que programas conocidos como agregadores puedan leerlos. Abundaremos sobre este tema en una próxima sección.

7. Para cada entrada o artículo en el blog se genera un enlace permanente ("permalink") que facilita el que otras personas puedan enlazarlos ya que ese enlace no cambiará.

8. Poseen la función de los "ping" (avisos) que permite avisar a ciertos servicios que el blog ha sido revisado.

9. Incluyen una funcionalidad que se conoce como "trackback" la cual permite conocer cuando otros blogs están haciendo referencia a nuestro blog.

10. Poseen una función de búsqueda que facilita encontrar el material que se haya publicado en el blog.

11. Una característica esencial de los weblogs son los hipervínculos que forman parte del contenido del mismo. Un weblog es esencialmente un documento que constantemente enlaza a otros. Como muy bien señala Hourihan (2002):

"When we talk about weblogs, we're talking about a way of organizing information, independent of its topic. What we write about does not define us as webloggers; it's how we write about it (frequently, ad nauseam, peppered with links)…"

#### **A bloguear con WordPress: Primeros pasos**

Existen dos maneras principales de tener un blog mediante WordPress: una es instalando el script en un servidor y la otra utilizando WordPress.com u otro servicio que provea el mismo pre-instalado. Hoy comenzamos una serie de artículos en donde llevaremos de la mano a los interesados en la creación de un blog en WordPress.com. Asi que si siempre te ha llamado la atención tener un blog pero no sabias como comenzar, esta es la oportunidad que estabas esperando.

Hay muchas ventajas en seleccionar WordPress.com para crear un blog:

1. La mayor del panel de administración ha sido traducido al español.

2. Hay una buena variedad de temas con la funcionalidad de widgets para modificar la barra lateral sin tocar el código.

3. Puedes crear múltiples blogs con una sola cuenta y puedes añadir usuarios a los blogs.

4. Tiene sistema de categorías y tags para que otros puedan identificar tus artículos.

5. Puedes tener blogs públicos y privados.

6. Puedes importar tus blogs de otros sistemas (Blogger, Typepad, etc) o exportar el contenido de WordPress.com

7. Se provee protección automática contra el spam

8. Puedes incluir fotos, documentos y videos de Google y YouTube.

9. Más importante aún, todo esto se ofrece gratuitamente.

Si, lo sé, ya estás totalmente convencido de tener un blog. Vamos ahora a comenzar con la primera tarea: abrir una cuenta en WordPress.com . Para abrir una cuenta sigue estas instrucciones:

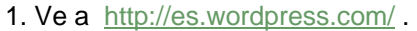

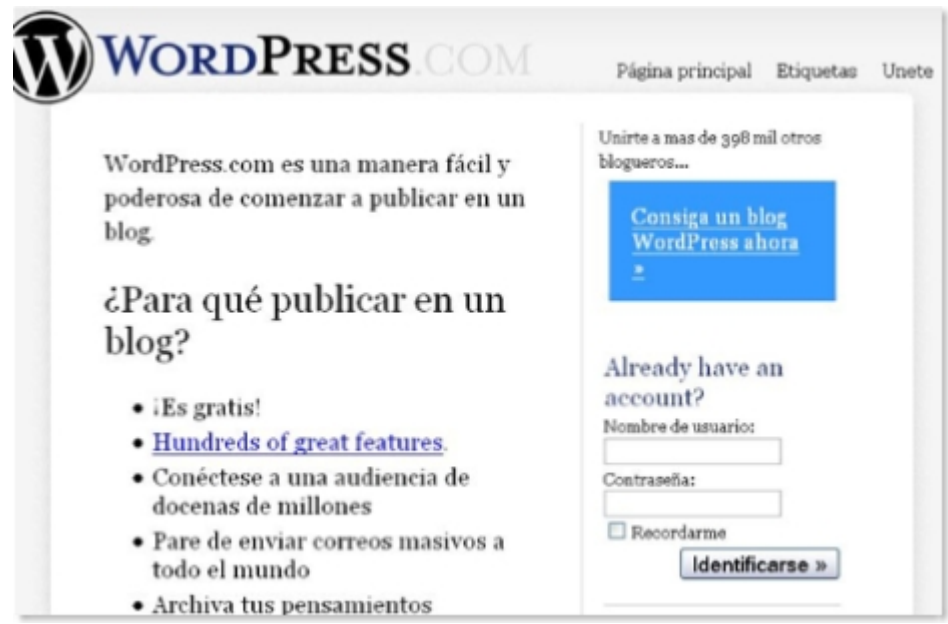

- 2. Selecciona "Consiga un blog WordPress ahora".
- 3. Completa la siguiente información:

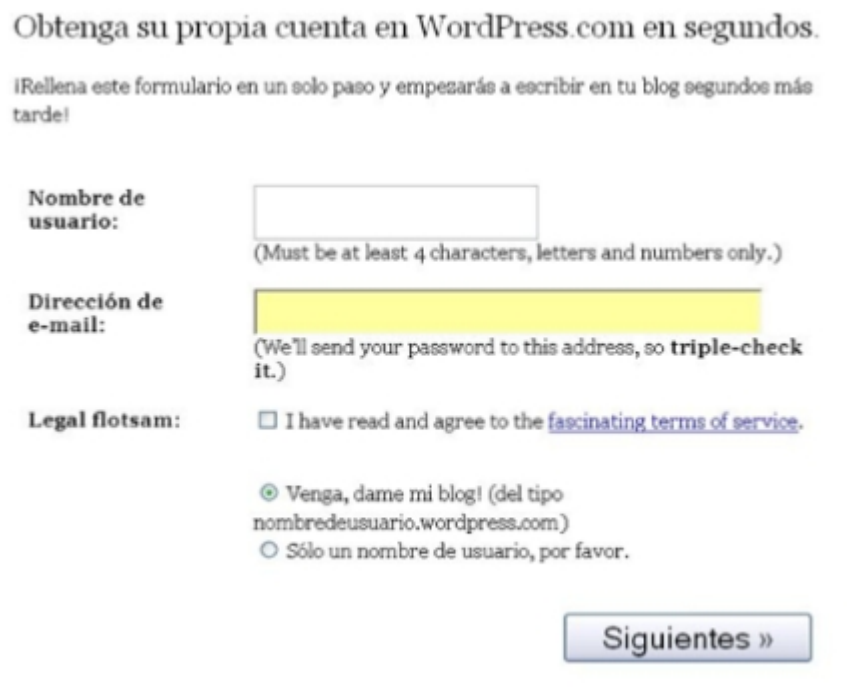

El nombre de usuario es el que usarás para identificarte como administrador del blog. Es importante que incluyas una dirección real pues allí se enviará la contraseña para administrar tu blog. Finalmente marca que has leído los términos del servicio. (no tienes que leerlo

Selecciona el botón de "Siguientes".

3. Ya casi estamos terminando:

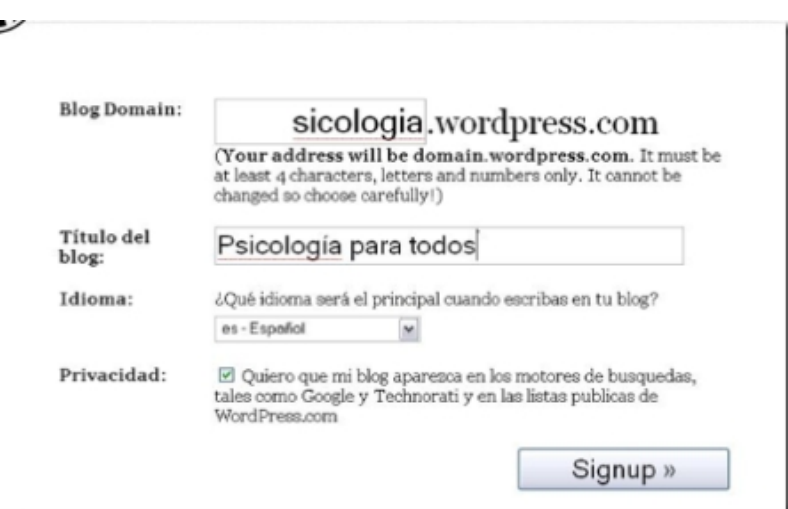

Selecciona el dominio para tu blog, su título, el idioma (muy probable que te decidas por el español) y debes seleccionar el nivel de privacidad. Con esto ya estás preparado para seleccionar el botón de "Signup".

4. Corre y activa tu cuenta porque la misma caduca en dos días:

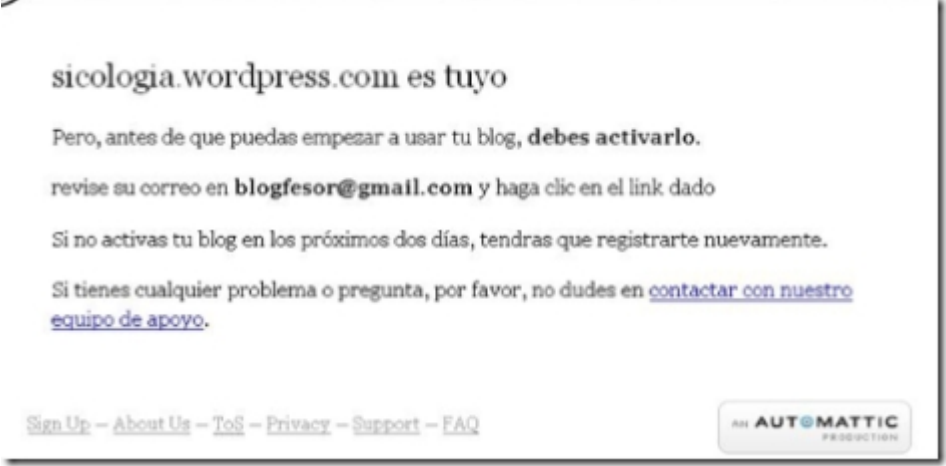

5. Recibirás un mensaje similar a este:

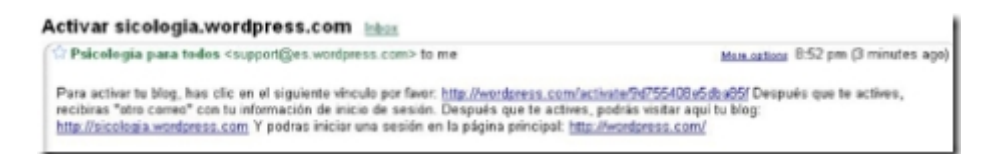

Pulsa sobre el enlace de activar. Ese enlace te llevará a una página en donde verás tu contraseña. Apúntala para que no se te olvide. Recibirás otro mensaje con la información para acceder tu blog.

Ahora puedes comenzar a administrar tu blog. Para llegar al panel de administración hay dos alternativas principales. La primera es desde http://es.wordpress.com/ y allí entras con tu nombre de usuario y password. También puedes entrar directamente utilizando http://dominio.wordpress.com/wp-admin . Esto te llevará a tu blog y verás una banda azul en la parte de arriba:

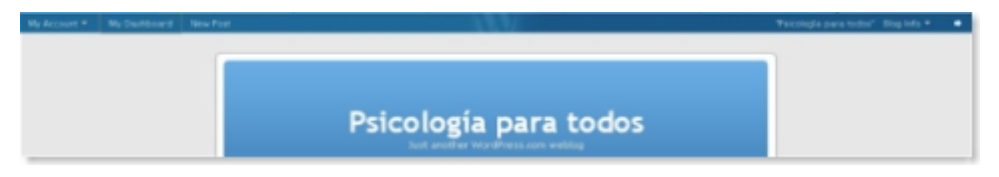

Para entrar al panel de administración selecciona "My dashboard" y encontrarás el panel de administración:

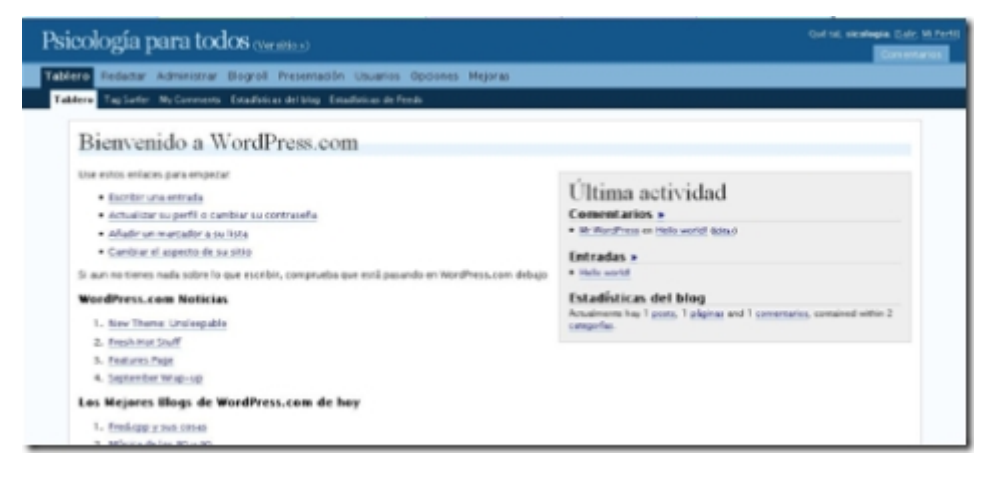

#### **Publicando en WordPress.com**

WordPress ofrece dos maneras de publicar contenido en el blog: mediante entradas (posts) o páginas:

1, Entradas: Es contenido sensitivo a fechas y se muestra en orden cronológico inverso. Se le pueden asignar categorías y son parte del archivo del blog.

2. Páginas: No son parte del blog como tal pero pueden accederse mediante enlaces que se muestren en la barra lateral u otro lugar del blog.

Vamos ahora a publicar nuestra primera entrada en donde vas a presentarte y explicar los objetivos de tu blog.

1. En el panel de administración seleccionamos Redactar.

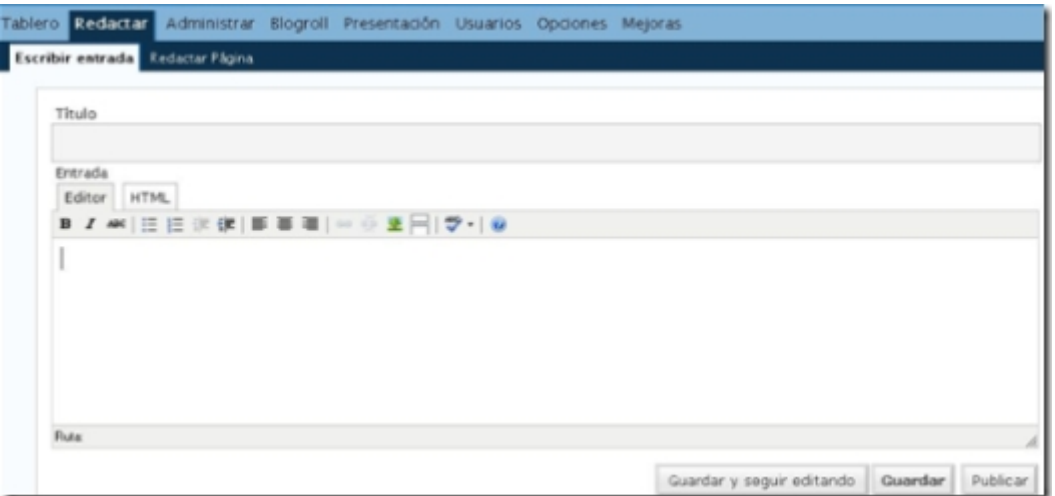

Aparece un espacio en donde es posible editar lo que escribimos mediante un editor que tiene varias funciones. Al lado de la pestaña de "Escribir entrada" se encunetra "Redactar Página". Esta la utilizaremos cuando necesitemos publicar una página. Veamos las características de este editor:

El editor tiene dos pestañas principales: Editor y HTML. Si tienes seleccionado la pestaña de Editor no verás los códigos que están detrás de lo que publicas. Para publicar contenido en Internet es necesario utilizar lo que se conoce como el lenguaje HTML. El editor facilita el que puedas incluir las etiquetas sin que te des cuenta de ello. Es por esto que a este tipo de editor se le conoce como WYSIWYG (en ingles: what you see is what you get) Cuando seleccionas la pestaña de HTML tienes acceso al código que se está utilizando para el formato del texto.

Examinemos los botones de ese editor:

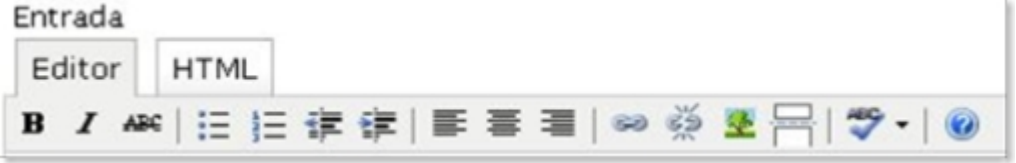

**B**: Este botón es para ennegrecer (o poner en "negritas") determinado contenido. Para usar marcas el contenido con tu ratón y seleccionas ese botón.

*I:* Mediante este botón puedes utilizar itálicas.

ABC: Para eliminar algo que habías escrito anteriormente.

: Con el primero de estos botones creas listas con "bullets"mientras que el segundo se utiliza para crear listas con números

: Estos botones se utilizan para sangrar el contenido (indent)

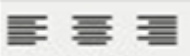

: Con estos tres botones puedes contrar la posición del texto: a la derecha, al centro o a la izquierda.

Con estos botones crear enlaces (hipervínculos) y los eliminas.

Para incluir imágenes que se encuentren publicadas en línea

Si tienes un artículo extenso puedes utilizar este botón para publicarlo en diferentes secciones.

Este es un corrector ortográfico pero no solo hay versión para el inglés.

Este es el botón de ayuda, aunque la misma es bastante limitada. Por eso es que estamos escribiendo este manual.

Los pasos para publicar una entrada sencilla son los siguientes:

1. Selecciona un título para la entrada. En la caja de texto comienza a escribir el mensaje. Puedes añadir enlaces, negritas, sangrar, entre otros.

2. Al terminar pulsa sobre "Publicar" si quieres que aparezca publicado en tu blog o guardar si deseas mantenerlo como borrador.

Es muy probable que te estés preguntando las funciones de la barra que se encuentra al lado derecho del editor.

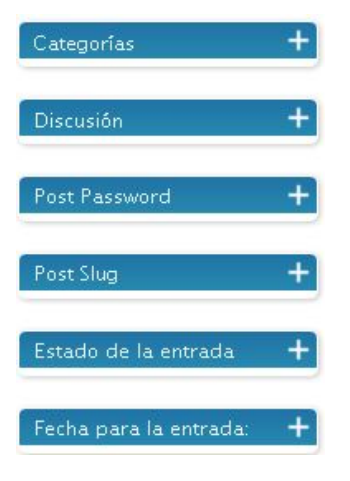

a. **Categorías**: En esta barra puedes crear y seleccionar categorías para clasificar y organizar tus artículos.

b. En **Discusión** puedes seleccionar si los visitantes pueden comentar tu artículo. También puedes decidir si permites "pings". Eso significa que cuando alguien cite tu artículo aparecerá bajo los comentarios una referencial al artículo que te está citando.

c. En **Post Password** puedes incluir una contraseña para que solo aquellos que tengan la misma puedan acceder el artículo.

d. **Post Slug**: Una o dos palabras que describan el artículo y substituyan el título de la entrada si el mismo es demasiado largo.

e. **Estado de la entrada**: Publicado, privado y borrador. Puedes cambiar aquí el estado de la entrada.

f. Fecha de la entrada: Fecha en que aparecerá publicado la entrada

En la mayoría de los casos en lo único que tienes que trabajar es seleccionando las categorías o creando las mismas. Los demás campos pueden quedarse tal y como están.

Bueno, escribe tu primera entrada que se hace tarde. Déjame saber quién eres, los objetivos de tu blog y describe lo mucho que estás disfrutando este proceso. Y cuando estés preparado pulsa el botón **Publicar.** Se acaba de abrir un mundo de posibilidades. Ya eres un bloguer. Ha cambiado tu identidad.

## **Selección de plantillas**

En nuestro segundo artículo sobre la creación de blogs en WordPress.com trataremos la selección de temas o plantillas para tu blog .

WordPress.com le ofrece a sus clientes varios tipos de plantillas pre-instaladas para controlar la apariencia de los blogs. Al crearse un nuevo blog el mismo aparece automáticamente con esta plantilla por defecto:

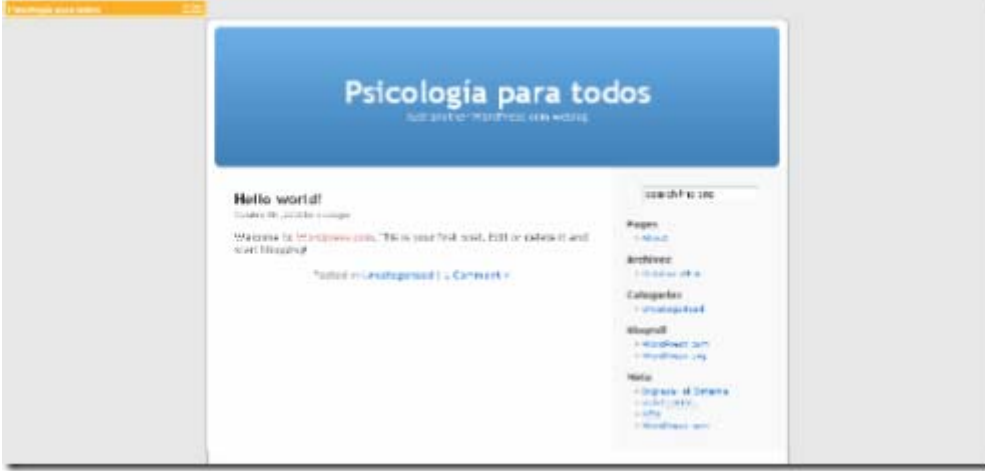

La plantilla que está utilizando tu blog aparece siempre en la parte superior del panel para administrar los temas. Puedes cambiar los temas cuantas veces lo desees.

Los pasos para seleccionar un tema son los siguientes:

1. Pulsa sobre el enlace de "Presentación".

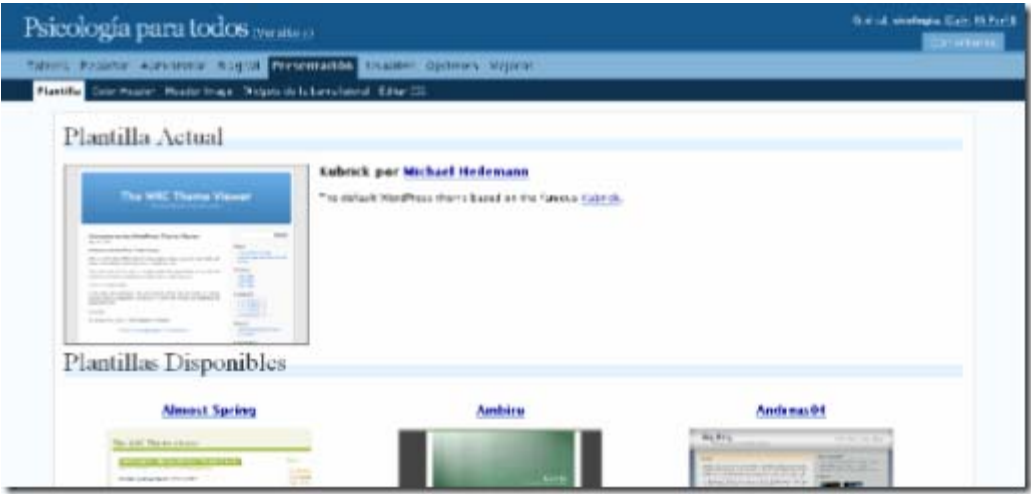

2. Pulsa en el enlace o imagen del tema que quieres utilizar. Aparecerá un mensaje confirmando que un nuevo tema ha sido activado.

3. Pulsa "Ver Sitio"", un enlace que se encuentra en la parte superior. Si haz realizado estos pasos correctamente estarás disfrutando de un nuevo tema en tu blog. Como decimos por acá, esta tarea ha sido un bombo al pitcher. He cambiado mi tema pre-determinado al tema Sapphire:

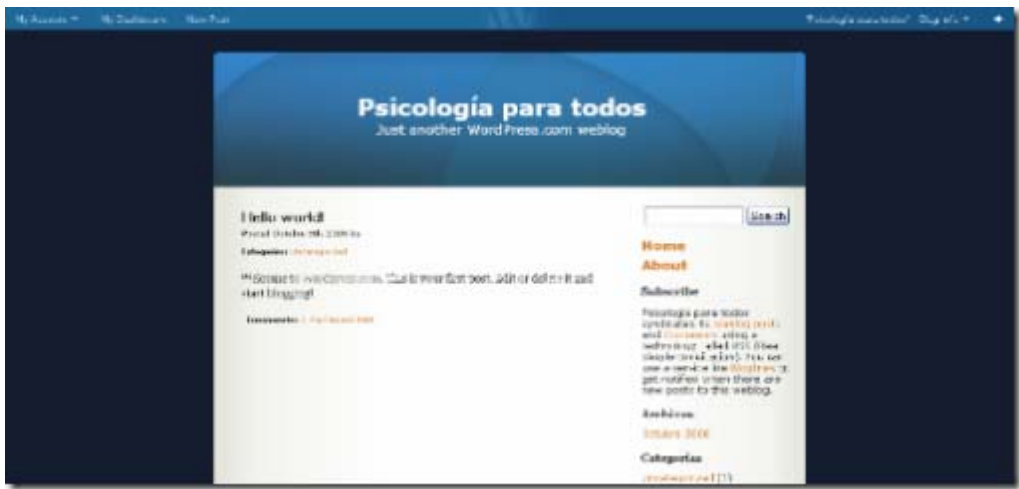

Una de las limitaciones del sistema de WordPress.com es que no provee de forma gratuita la funcionalidad de editar el archivo CSS. Ese archivo es el que controla los parámetros para modificar las plantillas. Para modificar e implementar esos cambios tienes que pagar pero en realidad las plantillas son bonitas y uno puede aceptarlas tal y como están sin problemas.

#### **Utilizando los widgets**

La mayor parte de las plantillas para blogs tienen lo que se conoce como una barra lateral (sidebar). La misma se utiliza para incluir herramientas como calendario, enlaces recomendados, enlaces a archivos por mes, categorías, etc. Mediante los widgets puedes añadir elementos a la barra lateral de tu blog sin tener que preocuparte por modificar los códigos. En ese sentido son realmente muy útiles y poderosos.

Para manejar los widgets de tu blog sigue estas instrucciones:

1. Pulsa sobre el enlace "Presentación" en el panel de administración y selecciona el botón de "Widgets de la Barra Lateral".

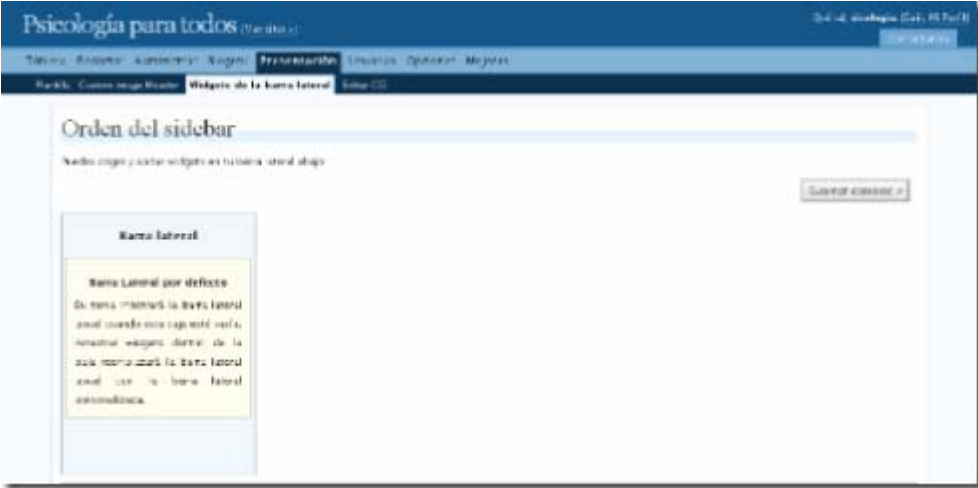

2. Para incluir los widgets deseados los arrastras de la sección de "widgets disponibles" a la columna de barra lateral.

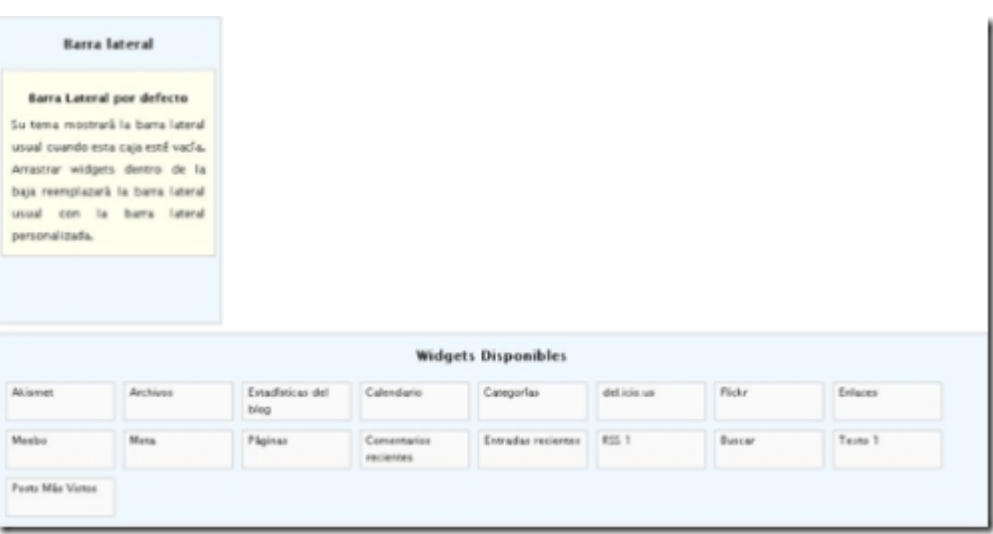

Entre los widgets disponibles se encuentran:

- a. Akismet: Para controlar los comentarios de spam (Altamente Recomendado)
- b. Archivos: Para incluir el archivo por meses de tus entradas (No es muy útil)
- c. Estadísticas del Blog: (Opcional)
- d. Calendario: (No es muy útil)

e. Categorías: Una lista de las categorías de tu blog con enlace directo a las entradas (Recomendado)

e. Delicious: Si tienes una cuenta en este sistema de social bookmarking puedes incluir tus enlaces más recientes. (Opcional)

f. Flickr: Para mostrar fotos de tu cuenta en Flickr (Opcional)

g. Meebo: Le permite a los visitantes de tu blog comunicarse contigo de forma privada. Requiere obtener una cuenta en Meebo .

h. Meta: Provee información para la sindicación de tus artículos y comentarios vía RSS. (Recomendado)

i. Página: Para incluir enlaces a las páginas que hayas creado (Recomendado)

j. Comentarios recientes : Se incluyen los comentarios más recientes . (Recomendado)

k: Entradas Recientes: No le encuentro mucho uso, a menos que solo incluyas dos o tres entradas en la página principal.

l. RSS: Mediante este widget podrás incluir el feed de RSS de un sitio o blog y aparecerán las entradas recientes del mismo. Si no conoces mucho del RSS es posible que no entiendas el significado de esta herramienta pero te aseguro que tarde o temprano vas a darle mucho uso. Yo lo utilizo para incluir las entradas de planetas de blogs en torno a un tema. (Altamente recomendado pero puedo )

m. Buscar: Le permite a los visitantes hacer búsquedas del contenido de tu blog . (Altamente recomendado)

n. Texto: Este widget es para incluir código HTML, javascript, etc. Muchos sitios de internet te ofrecen el código para que puedas usar su servicio en la barra lateral. (Recomendado)

o. Post más vistos: Opcional

p. Enlaces: Para incluir la lista de enlaces o el blogroll (Altamente Recomendado)

3. Para configurar un widget selecciona el botón que se encuentra al lado derecho. Ahora puedes incluir el nombre del widget y seleccionar otras opciones que incluya el mismo. Por ejemplo, en el caso de las categorías puedes configurar el título, el que muestra la cantidad de entradas por categorías y si deseas que muestre la jerarquía.

Pulsa en la equis para terminar.

Para reorganizar los widgets los puedes mover con tu ratón y soltarlos en donde los prefieras.

(Me parece hasta divertido este jueguito con los widgets.  $\heartsuit$ )

Para remover un widget lo único que debes hacer es moverlo al espacio de los widgets disponibles.

Si se remueven todos los widgets volverá a aparecer los elementos que estaban por defecto en la barra lateral.

Cuado hayas terminado de configurar tu lista de widgets debes seleccionar el botón de "Guardar cambios" que se encuentra en la parte derecha de la página.

Selecciona el enlace de " Ver sitio" para que puedas ver que la barra lateral de tu blog tiene los elementos que configuraste como widgets. Algunos no aparecen porque no hay contenido en ellos pero tan pronto incluyas algo van a aparecer de forma automática.

## **Administración del blog**

Una tarea importante en el mantenimiento de un blog se lleva a cabo en la pestaña **Administrar** de tu blog. Al pulsar sobre ella puedes realizar tareas como editar y eliminar entradas, páginas, comentarios, importar blogs y exportar tu blog .

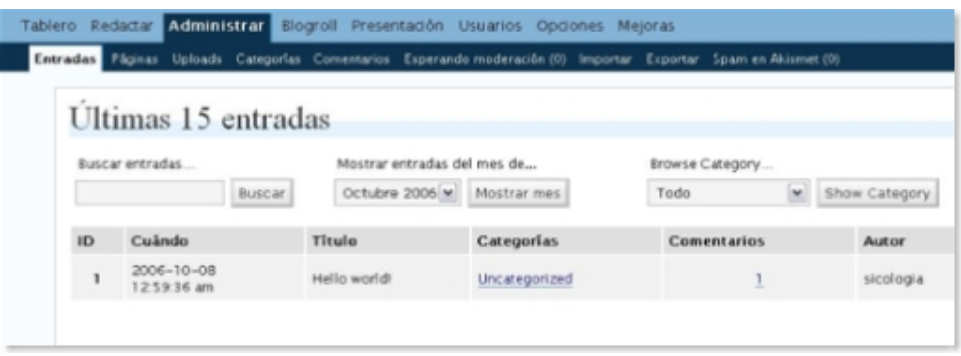

Vamos ahora a examinar cada uno de estos componentes:

1. Administrar entradas: En esta pantalla puede hacer búsquedas de las entradas por palabras, mes y categoría. Además puedes editar, ver y borrar las mismas. Si todavía no has eliminado la entrada que WordPress incluye en todos los blogs nuevos, esta es la oportunidad. La entrada se llama Mr WordPress. Selecciona el botón de borrar y confirma que quieres eliminarla.

2. Administrar páginas: Similar al anterior componente pero muestra las páginas que tienes en el blog.

3. Uploads: En esta sección puedes acceder los archivos que has subido al blog. Entre los tipos de archivos que Wordpress.com permite subir se encuentran los PDF, texto y PPT. Puedes subir imágenes en formato GIF. JPG y PNG. No permite subir archivos en formato HTML y doc.

4. Categorías: Aquí puedes editar los nombres de las categorías y crear nuevas categorías.

5. Comentarios: Para administrar los comentarios del blog. Puedes hacer búsquedas y eliminar comentarios. Aprovecha y eliminado el comentario que WordPress deja en los nuevos blogs.

6. Esperando moderación: Aqui apruebas o eliminas los comentarios que están en espera.

7. Importar: Para importar blogs que has creado en otros sistemas como Blogger y Typepad.

8. Exportar: Para exportar el contenido de tu blog

9. Spam en Akismet: Resultados de los comentarios de spam que este plugin ha logrado detener

## **Administrando los enlaces**

La mayor parte de los sistemas para crear blogs le proveen a sus clientes una herramienta para administrar enlaces conocida como "blogroll". El blogroll es un directorio de enlaces organizado por categoría que puede incluirse en la barra lateral. En Wordpress.com los enlaces y las entradas comparten el mismo sistema de categorías.

Para administrar los enlaces seleccionas **Blogroll** en el panel de administración.

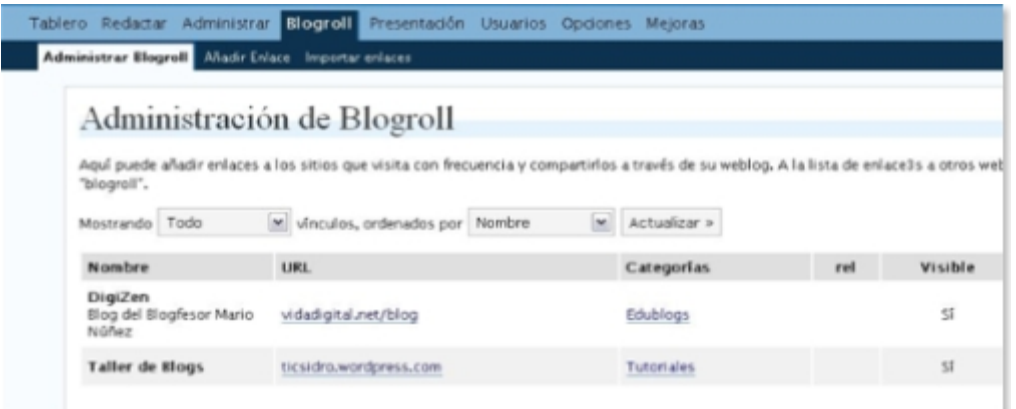

En esta sección puedes añadir, eliminar y editar los enlaces.

Para crear un enlace seleccionas **Añadir Enlace**:

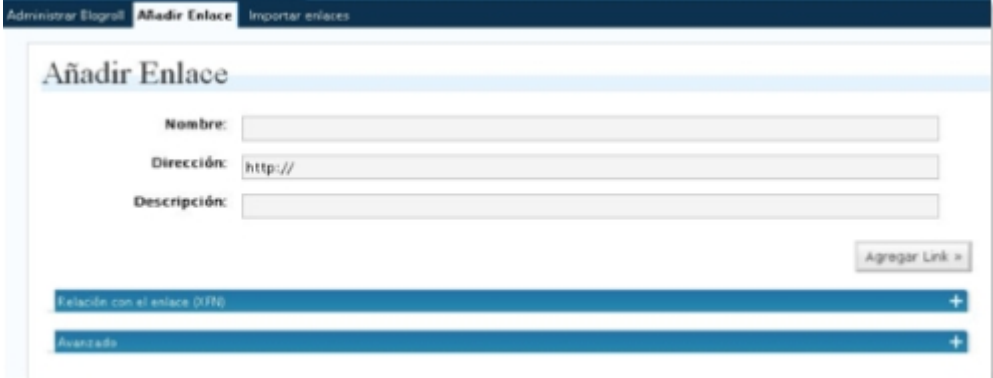

- 1. Incluyes el nombre del enlace.
- 2. Su dirección URL
- 3. Una descripción breve del mismo (opcional)
- 4. Selecciona la categoría en la cual se incluirá el enlace:

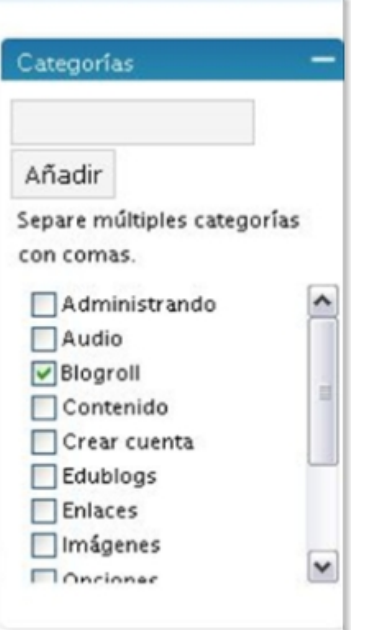

Puedes también crear la categoría si no existiera y clasificar los enlaces en múltiples categorías.

Con esta información ya estás preparado para crear tu blogroll. Recuerda el primer mandamiento de la blogosfera: Enlazad para que seáis enlazado.

# **Administrando cuentas**

Si creaste un blog en WordPress.com eres lo que se conoce como el administrador del mismo. Además, puedes añadir al blogs a otros usuarios con diferentes tipos de privilegios pero cada uno de ellos tiene que tener una cuenta en WordPress.com.

El administrador de un blog puede asignar tres diferentes roles a los usuarios:

1. **Contributor:** Puede crear contenido pero no publicarlo ya que el administrador debe aprobarlo primero.

2. **Author:** Tiene los privilegios del Contributor y además puede subir archivos y publicar entradas

3. **Editor**: Tiene todos los privilegios del **Author** y además puede editar entradas y páginas, moderar comentarios y modificar categorías y enlaces.

Para añadir usuarios a tu blog sigue estos pasos:

1. Pulsa sobre **Usuarios** y después **Autores y Usuarios**

2. Baja hasta llegar a **Añadir Usuario de la Comunidad**:

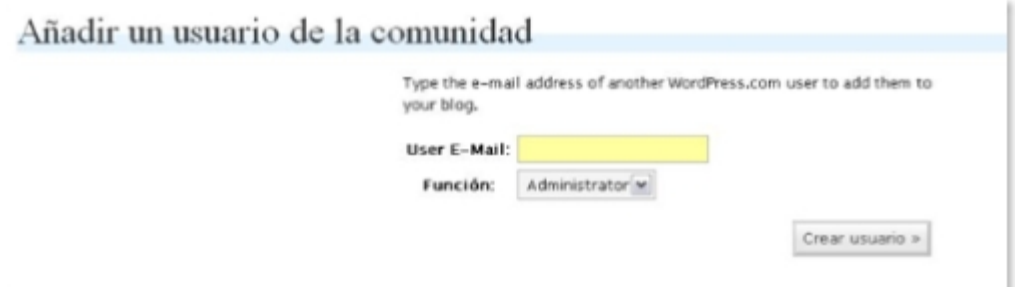

3. Incluye el correo electrónico del usuario que tenga cuenta en WordPress.com y selecciona su función dentro del blog. Es importante que sea el correo electrónica que está asociado a la cuenta en WordPress.com . Automáticamente la persona aparece en tu lista de usuarios y se le envía un correo con un mensaje como el siguiente:

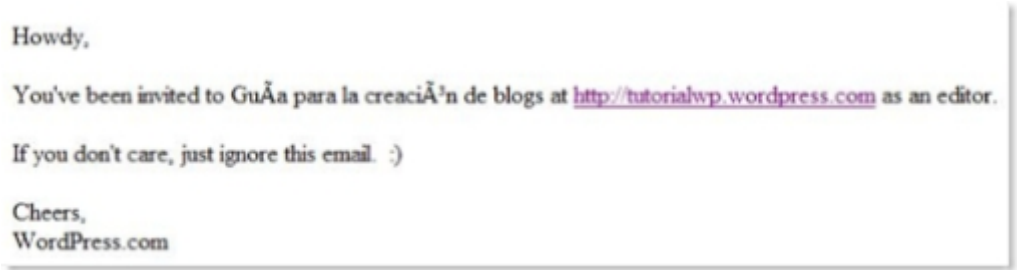

Administración de tu perfil y opciones personales:

Cada cuenta de usuario incluye un perfil del mismo. Para ver tu perfil pulsa sobre **Usuarios** y después sobre **Perfil.** 

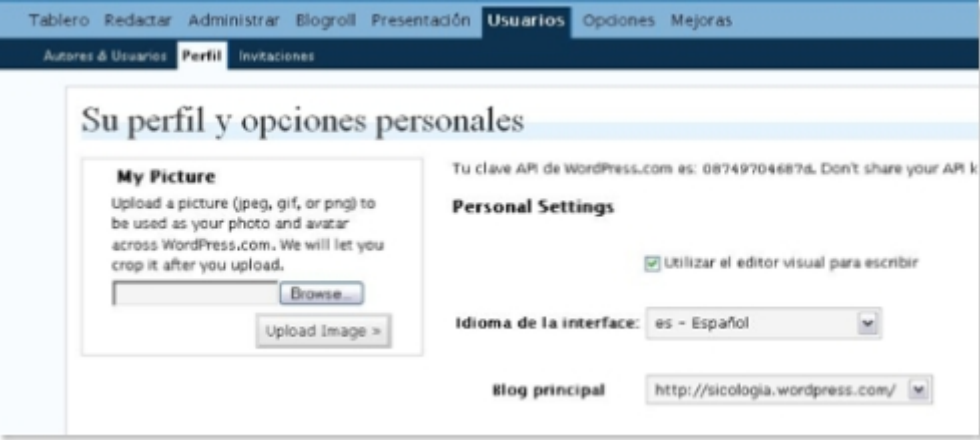

En esta área puedes añadir un avatar o imagen que represente tu identidad en los comentarios que incluyas en WordPress.com:

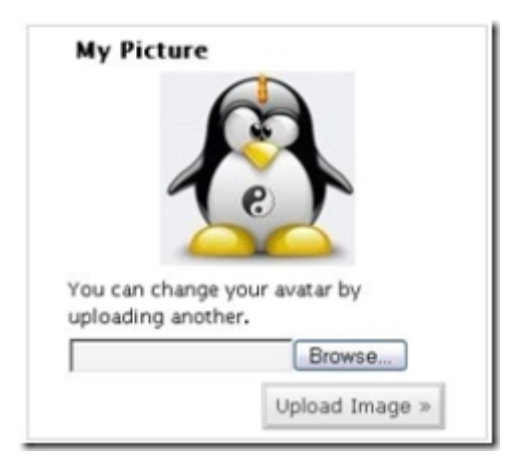

Para incluir tu avatar seleccionas Browse, buscar el archivo en tu computadora y pulsas sobre "upload image".

Puedes también seleccionar si prefieres escribir con el editor visual o el de HTML. También seleccionas el idioma de tu preferencia y el blog principal.

Otros detalles que puedes incluir son:

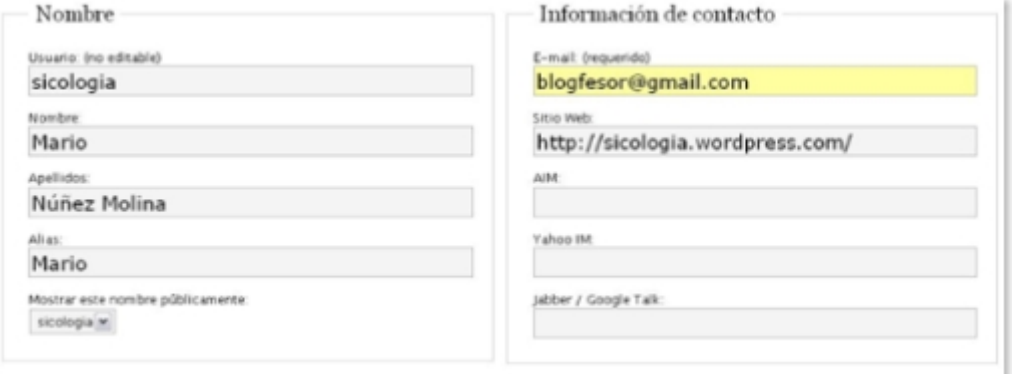

Por último puedes incluir una breve reseña biográfica y cambiar tu contraseña:

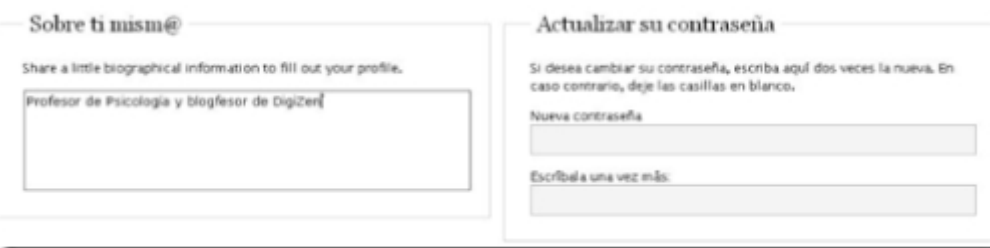

Cuando estés listo pulsa sobre **Actualizar Perfil.** 

### **Opciones Generales en WordPress.com**

Hay varias opciones en un blog de WordPress.com que te permiten controlar su apariencia y funcionamiento. Antes de comenzar a añadir contenido en el blog es bueno configurar algunas de ellas.

Opciones Generales:

Las opciones generales incluyen cosas como el título del blog, descripción corta, lenguaje, correo electrónico y configuración de fechas. Para configurar estas opciones sigue los siguientes pasos:

1. En el panel de administración selecciona el botón de "Opciones".

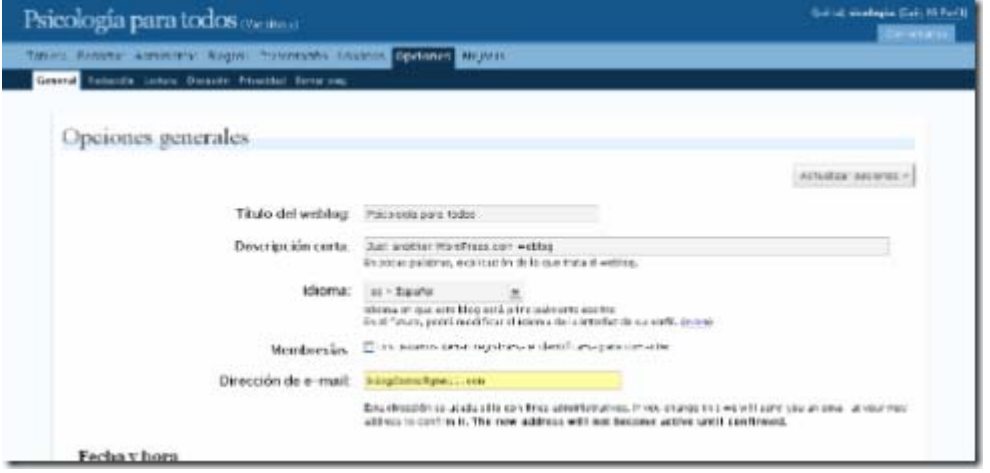

2. Te encuentras con la pantalla para configurar las opciones generales:

a. Título del Blog: Es el nombre de ti blog que normalmente aparece en lo que se conoce como el "header ". Si lo deseas puedes cambiar el título o dejarlo como está.

b. Descripción corta: Es una breve descripción que aparece después del título de tu blog. Recomendamos que substituyas ahora la que el blog trae por defecto e incluyas una descripción breve de tu blog. También en ves de una descripción puede ser un pensamiento que defina las metas de tu blog.

c. Idioma: Aquí seleccionas el idioma principal de tu blog. Dede estar ya seleccionado el español.

d. Membresía: Seleccionar si los usuarios deben registrarse e identificarse para comentar

e. Dirección de email: Aquí se incluye el correo del administrador del blog. Se utiliza solo con fines administrativos y no aparece disponible para tus visitantes.

Configurar opciones de tiempo y fecha:

a. Las horas en el blog debe diferir por: Te permite indicar el número de horas que tu zona difiere del de Greenwich.

b. Formato predeterminado de fecha: Te permite escoger el formato de fecha. (Por ahora no tienes que cambiar nada)

c. Formato predeterminado de tiempo: Te permite escoger el formato por defecto de tiempo (Puedes dejarlo tal y como está)

d. Las semanas en el calendario deben empezar con: Es el primer día de la semana que debe aparecer en el calendario. Este calendario aparece en la barra lateral.

Después de configurar estas opciones selecciona el botón de "Actualizar Opciones" al final de la página.

Pasemos ahora a las opciones relacionadas a la redacción:

- 1, Selecciona el botón de "Opciones".
- 2. Selecciona el botón de "Redacción".

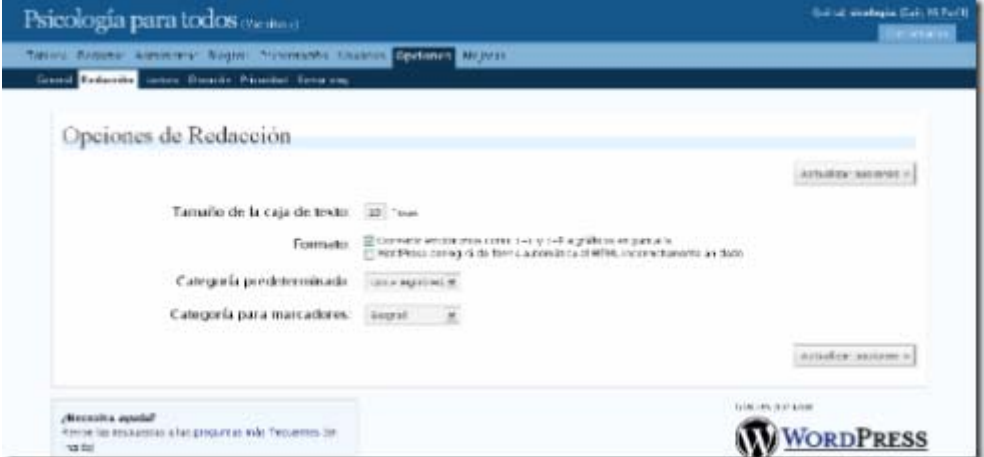

3. Puedes ahora configurar varias opciones:

a. Tamaño de la caja de texto: Aquí puedes configurar el tamaño del espacio que utilizas para redactar tus artículos. El tamaño predeterminado es de 10 líneas pero puedes aumentarlo o disminuirlo.

- b. Las opciones de formato puedes dejarlas tal y como están.
- c. Categoría Predeterminada: Selecciona la categoría predeterminada para los posts.
- d. Categoría predeterminada para marcadores: La categoría predeterminada para los enlaces

4. Hacer click en el botón de "Actualizar Opciones" al terminar.

Configurar Opciones de lectura:

1. Seleccionar el botón de "Opciones" y después el de "Lectura".

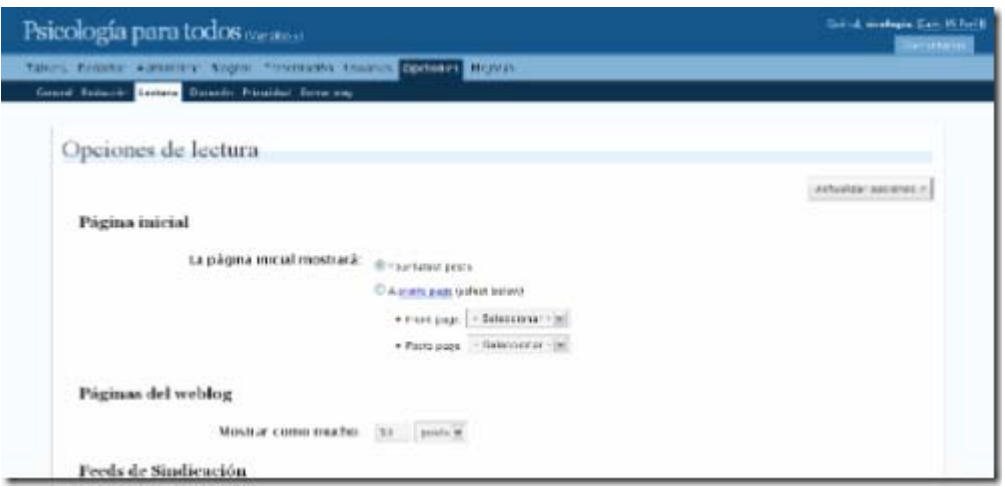

2. Página inicial: Se te ofrece la opción de seleccionar como entrada al blog una página en específico o las entradas más recientes. Por ahora dejaremos seleccionado "your latest posts" (entradas más recientes).

3. Página del Weblog: Seleccionar el número de entradas que deben aparecer en la página principal del blog

3. Feeds de sindicación: Puedes seleccionar el número de entradas que se muestren en un agregador. Por ahora puedes dejarlo en 10. También puedes seleccionar si deseas que los agregadores obtengan el artículo completo o solo un resumen del mismo. Mi recomendación es que selecciones "texto completo".

4. Selecciona el tipo de encoding. El recomendado es el que ya tiene por defecto (UTF-\*). Se recomienda que no lo cambies a menos que sepas lo que estás haciendo.

5. Seleccionar el botón de "Actualizar Opciones".

Con esto estamos listos para comenzar a publicar contenido en el blog.

## **Integrando audio en tu blog**

Odeo es un sistema de creación, archivo y publicación de audio en Internet. Si ya tienes el archivo en formato MP3 es realmente sencillo subirlo a tu cuenta en Odeo y después insertarlo a un blog en WordPress.com utilizando este formato:

odeo=http://odeo.com/audio/aquívaeliddelaudio/view

Lo anterior tiene que ir entre corchetes.

Puedes también incluir archivos de audio que estén disponibles en Odeo o en otro sitio web. Considero que Odeo es la manera más sencilla para comenzar a experimentar con proyectos académicos que utilicen el audio.